## **MediOnline - Lettore Cherry iQey (Windows)**

**1.** Scaricare l'ultima versione del driver iQey dal seguente link: [Tool informatici / Ärztekasse \(cassa-dei-medici.ch\)](https://www.cassa-dei-medici.ch/support/tool-informatici/)

Home / Support / Tool informatici

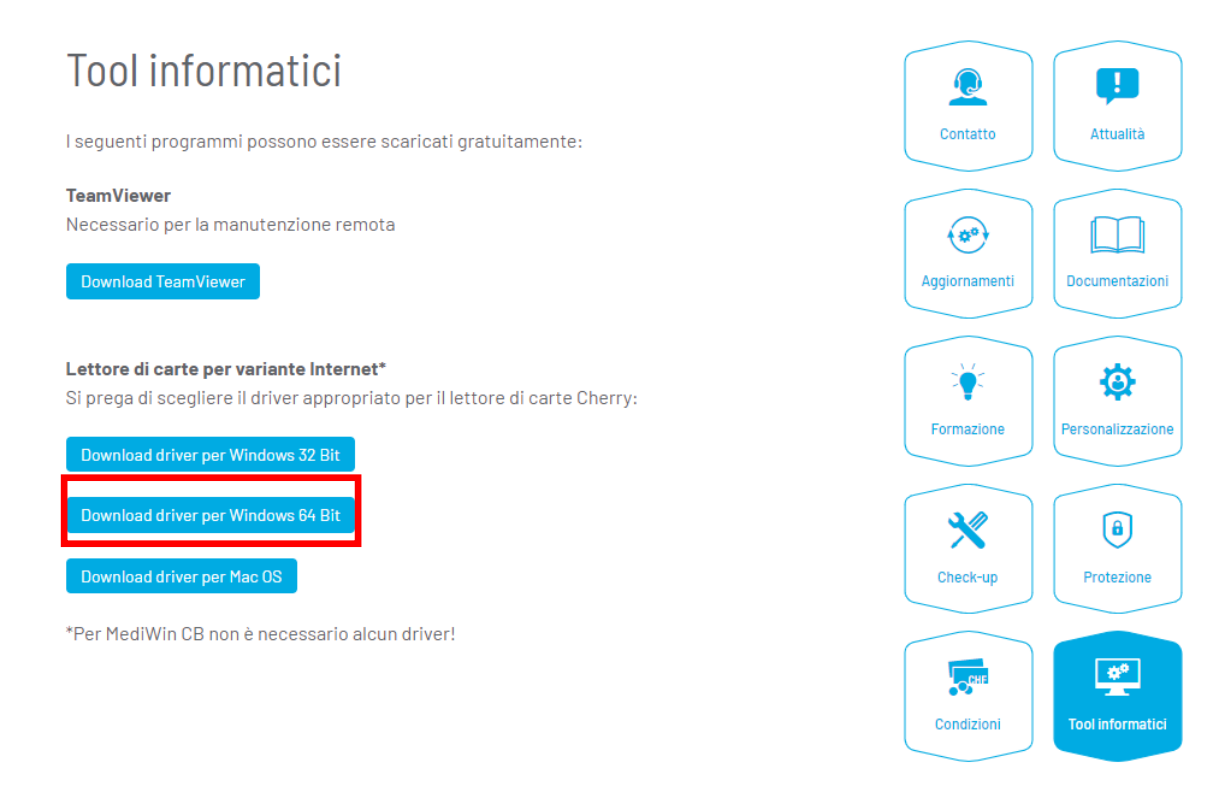

**2.** Al termine dell'installazione del driver avviare "Servizi" dal menu Start:

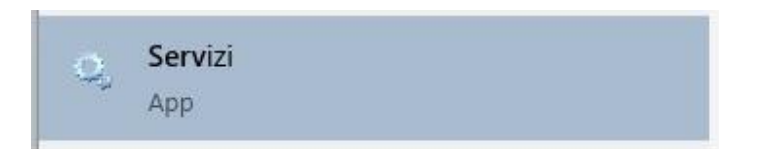

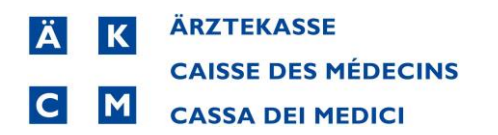

**3.** Doppio clic su iQey Service:

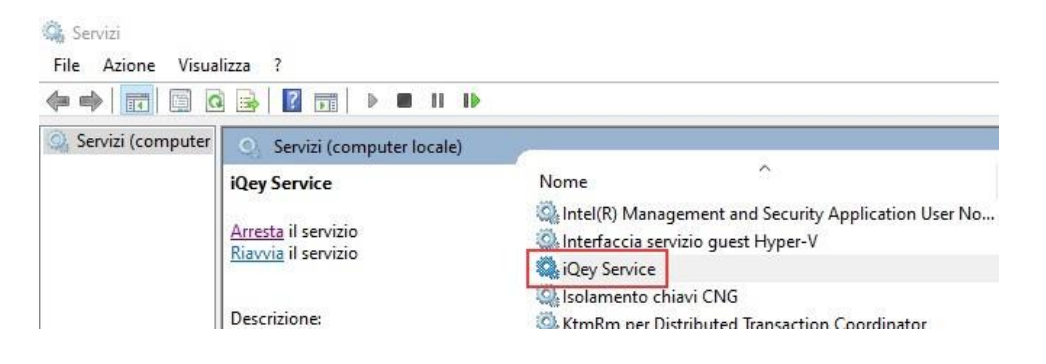

**4.** Attivare "Account di sistema locale" + "Consenti al servizio di interagire col Desktop" e confermare con OK":

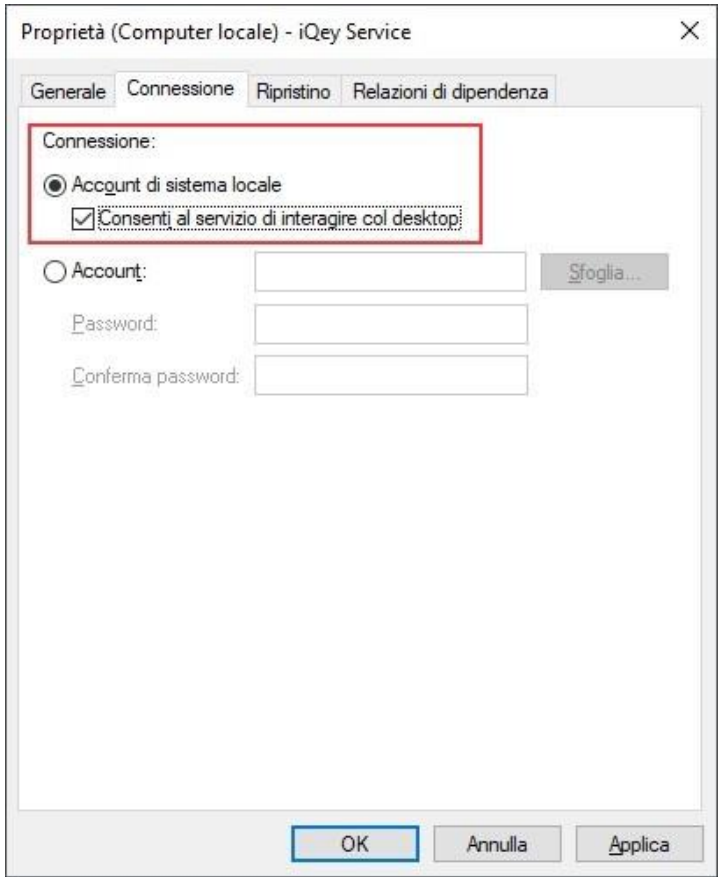

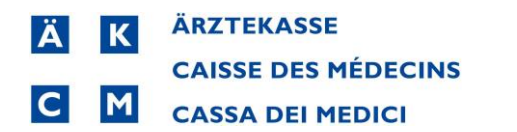

## **5.** Cliccare nuovamente su OK

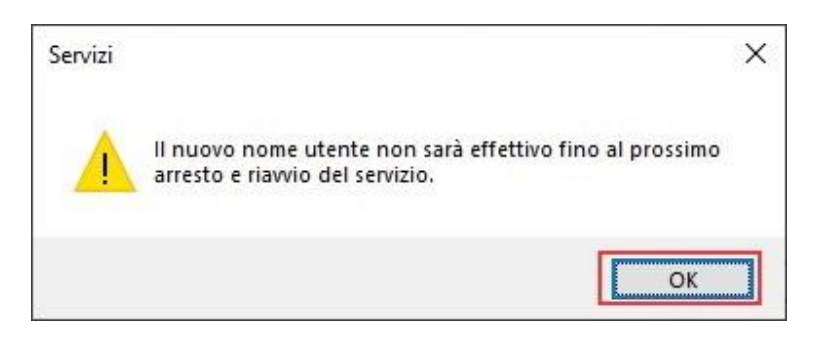

## **6.** Arrestare il servizio iQey

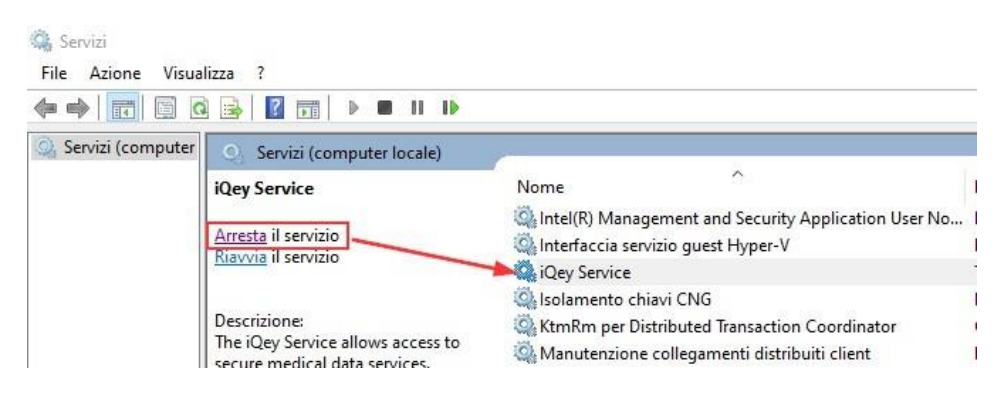

**7.** In basso a destra chiudere iQ mediante tasto destro del mouse e clic su Quit

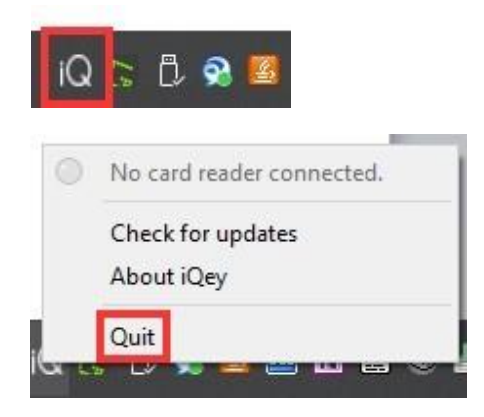

**8.** Avviare il servizio iQey.

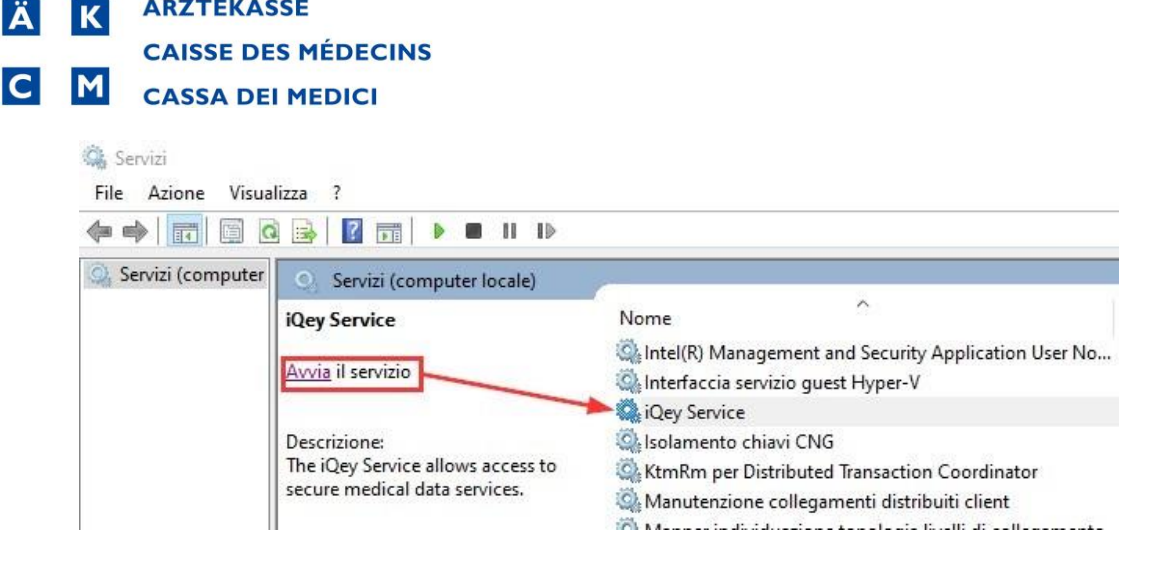

**9.** Dal menu Start avviare iQey

**ÄRZTEKASSE** 

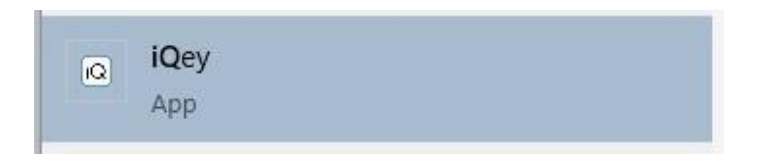

**10.** Verificare con il tasto destro su iQ che il lettore Cherry è collegato

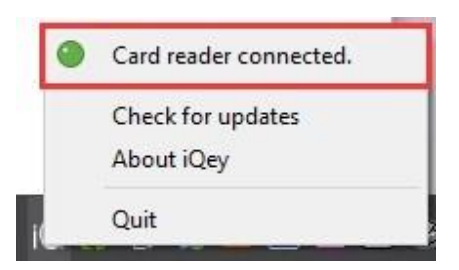

**11.** Verificare il funzionamento lettura delle tessere da MediOnline. Eventualmente riavviare il PC.

Per domande il Servizio Informatico è a disposizione allo **091 611 91 31** oppure via mail all'indirizzo **servizio\_informatico@cdm.smis.ch**